# LX Event Software User's Manual

## for use with NorthEast Monitoring's Event Recorders

## Software Version 3.0.4

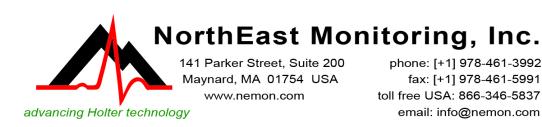

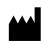

Part number: NEMM016\_Rev\_M Last updated: February 26, 2020 Copyright 2007 - 2020 All rights reserved

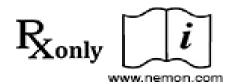

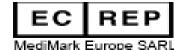

11 Rue Emile Zola 38100 Grenoble France

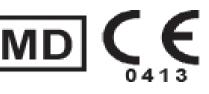

NorthEast Monitoring is an FDA Registered Facility, number 1224919, that follows all FDA CGMP Manufacturing Practices.

The LX Event software has been developed by NorthEast Monitoring, Inc.

The LX Event software has FDA 510(k) Market Approval Number K070014.

This product, like all Holter monitoring products, should be used only under the direct supervision of a licensed physician.

Microsoft Windows 7 and Windows 10 are registered trademarks of Microsoft Corp.

#### **Technical Support**

In addition to the information in this manual, more information and help is available at our web site: www.nemon.com or

> Toll Free USA: 866-346-5837 option 1 Phone: [+1] 978-461-3992 option 1 Fax: [+1] 978-461-5991 e-mail: support@nemon.com

The "Technical Support" page on the web-site includes Frequently Asked Questions.

The current version of this manual can be found on our web-site on the "Downloads & Documents" page.

## **Table of Contents**

| Chapter 1 Introduction 4<br>System Requirements 4<br>Operator Knowledge 4<br>User Specifications 4<br>Software & Performance Specifications: 5<br>Intended Use 5<br>Indications For Use 5<br>Utilities 5 |  |
|----------------------------------------------------------------------------------------------------|--|
| Chapter 2 Procedure Information 6<br>Find a Procedure/Patient 6<br>New and Patient Info screen 7<br>Network Installations 8<br>Back-up Procedure Data 8                                                  |  |
| Chapter 3 Saving Events and creating Strips 9<br>The Event Screen 9<br>Saving Strips 11<br>The Summary Screen 12                                                                                         |  |
| Chapter 4 Reporting 14<br>To Create a Report 14                                                                                                    |  |

Customizing Reports 15

- Chapter 5 ..... Incoming Files 16
- Chapter 6 ...... Known Software Issues 18

## **1 INTRODUCTION**

Welcome to NorthEast Monitoring's LX Event Software. With this software, you can receive ECG recorded events, review the events, save particular ECG strips of interest, create event or procedure summary reports.

### System Requirements

The LX Event software can be used with a NorthEast Monitoring DR200/HE or DR300 recorder. To run the LX Event software, your personal computer should include:

- 1. Microsoft Windows 7 or Windows 10 Operating System
- 2. processor with a speed of 1 GHz or faster
- 3. at least 1 GB of working memory
- 4. monitor with a resolution of at least 1280 x 1024
- 5. disk drive of at least 10 GB
- 6. laser printer is recommended

## **Operator Knowledge**

To use NorthEast Monitoring LX Event software, you must have extensive ECG knowledge that allows you to properly identify sinus and paced rhythms, abnormal rhythms, supraventricular and ventricular arrhythmias, artifact, ST segment changes, and pacemaker failures. In addition, all instructions assume a working knowledge of computers and, specifically, Windows software.

## **User Specifications**

The LX Event Software is designed to be used by a trained operator under the supervision of a licensed clinician for the purpose of evaluating the ECG captured as part of an automatic or manually saved recording event.

The LX Event Software can only be used with a NorthEast Monitoring, Inc. DR200/HE, DR300 or DR400 recorder in Event mode.

## Software & Performance Specifications:

#### **Display capability:**

- 1. Display ECG data as individual events.
- 2. Label recordings made from the NorthEast Monitoring recorders with time, date and event type.
- 3. Display in a full disclosure in a scale of from 0.25 to 4x normal with from 3.75 to 60 seconds of data per line of the display.
- 4. Measure PR, QRS, QT, ST, and HR values using cursors which can be positioned on the ECG data.

#### **Recorder capability:**

- 1. Data from recorders can be displayed with all time, date and event labels.
- 2. Maximum recording length: Recorder limited.
- 3. Data transmission methods:
  - 3.1. SD card from the DR200/HE and the DR300 recorders
  - 3.2. Wirelessly using the DR300 and DR400 Wireless feature

## Intended Use

The LX Event Software is a data management program intended to be used with DR200/HE, DR300 and DR400 recorders for diagnostic evaluation of transient symptoms such as dizziness, palpitations, syncope and chest pain. The system provides single lead or multiple lead ECG morphology, which may be used to visualize arrhythmias, ST segment changes, SVT, heart block, re-entrant phenomena, and p-waves. The system may be used with pacemaker patients to assess pacemaker activity. The LX Event Software is to be used only on the order of a physician.

## Indications For Use

The **LX Event Software** is intended to be used with the DR200/HE, DR300 and DR400 recorders. This software does not analyze data.

## Utilities

#### Physician Edit

You will want to create physician files before you start adding patients to LX Event. By setting up physicians, you will able to more easily enter patients when the time comes. In order to do this, go to Utilities > Physician Edit from the toolbar.

#### Initialize Flashcard

In order to save data on the SD flashcard must first be formatted with an event.dat file. Do this by placing the flashcard in your PC card reader and click on Utilities > Initialize Flashcard. A screen will appear with all visible flashcards. Select the appropriate card and press OK.

Once the flashcard is formatted with an event.dat file, remove the battery from the recorder, insert the card into the recorder, reinsert the battery and you will see that the events are being copies and when it is finished.

# 2 PROCEDURE INFORMATION

When the NorthEast Monitoring Event recorder is given to a patient, a new Procedure should be set up in the LX Event system. Because a recorder number can only exist on one procedure at a time, be sure that the previous procedure for that recorder number has been closed before starting a new procedure with the same recorder number.

When the LX Event program first opens, it displays a blank screen with a standard toolbar. To create or to work with an existing procedure, select **Procedures** from the toolbar and choose an option.

## Find a Procedure/ Patient

Go to Procedures > Find. Use the Search box at the top of the screen to search any of the visible items to find your patient. To view Closed Procedures, click on the box at the bottom of the screen. Click on any column to sort that column.

| Procedures |         | Report  | About  |
|------------|---------|---------|--------|
|            | Find    |         | Ctrl+F |
|            | New     |         | Ctrl+N |
|            | Patient | Info    | Ctrl+l |
|            | Summary |         | F6     |
| Exit Pro   |         | ocedure | Ctrl+X |

Select a patient by clicking on that line. You can then open that procedure by clicking OK or by double-clicking on the line. From this screen you can also Delete a selected patient. The system will ask you to confirm deleting by typing DELETE to ensure that you are sure you want to delete the selected patient.

Click on the "Show Closed Procedures" box at the bottom to only view Closed Procedures. Scroll to the right to see additional items on the Procedure List.

| Procedure List                          |           |            |                   |               |                  |             |                 |  |
|-----------------------------------------|-----------|------------|-------------------|---------------|------------------|-------------|-----------------|--|
|                                         |           | Search:    |                   |               |                  |             |                 |  |
| Name                                    | ID        | DOB        | Phone             | Date Enrolled | Procedure Closed | Recorder ID | Referrring Phys |  |
| *Tischler, Lynn                         | 879695986 | 2/16/1966  | 508-864-8178 x429 | 1/28/2019     |                  | 25229       | Dr. Barbara O'N |  |
| Brown, Charlie                          | 1297337   | 10/31/1937 | 508-111-8691      | 1/10/2019     |                  | 12973       | Dr. Barbara O'N |  |
| Darling, Mitchell                       | 0151098   | 5/11/1922  | 978-424-5533      | 1/22/2019     |                  | .51098      | Dr. Aman Feldr  |  |
| Feldman, Arthur                         | 134567    | 6/22/1995  | 617-193-0975      | 1/10/2019     |                  | 123456      | Dr. Barbara O'N |  |
| Smith, Mary                             | 123789    | 1/10/1955  | 978-111-2222      | 2/5/2019      |                  | 12378       | Dr. Robert Brov |  |
| •                                       |           |            |                   |               |                  |             | Þ               |  |
| Show Closed Procedures Delete OK Cancel |           |            |                   |               |                  |             |                 |  |

NorthEast Monitoring, Inc.

## New and Patient Info screen

To create a new patient, go to Procedures > New. The Patient Information window will open and enter the new procedure information at this time.

If a procedure is already opened, view the current patient information by going to Procedures > Patient Info. You can update that information at any time.

LX Event requires a Patient to have a Name, an Enrolled Date and a Recorder ID, but we recommend that you also enter the Patient DOB, Phone and Referring Physician at a minimum. Once you are finished entering a new patient, press **OK** to accept/save or **Cancel** to exit without saving.

| ent Info                |                                          |     |
|-------------------------|------------------------------------------|-----|
| Patient Name:           | Michner, Lynn                            |     |
| Patient ID:             | 1234567891 Phone: 508-864-8178 x429      |     |
| Address:                | 2492 Fair Rd.                            |     |
|                         | Nicetown, MA 12345                       |     |
| Patient Type:           | Auto Trigger Paced:                      | L   |
| Patient DOB:            | 3/25/1966 15 Age: 53 Sex: Male           |     |
| Indications:            | Syncope                                  |     |
| Medications:            |                                          |     |
| Notes:                  |                                          |     |
| Enrolled Date:          | 7/11/2019 15 Date Due Back: 8/11/2019 15 |     |
| Enrolling Technician:   | Ellen Recorder ID: 25229                 |     |
| Referring Physician:    | -                                        |     |
| Account:                | County Hospital                          |     |
|                         |                                          |     |
| Interpreting Physician: | <b>•</b>                                 |     |
|                         |                                          |     |
| Procedure Closed:       | Select a date 15 Technician:             |     |
|                         | Patient Patient Patient OK Can           | cel |

#### Patient Dates

Enter a date by manually typing or using the calendar.

If you know the patient's Date of Birth - **DOB** - you can enter it and the age will automatically be calculated. You can just enter the age if the date of birth is unknown.

The **Enrolled Date** is the start date of the procedure - when the patient is instructed to begin wearing the event recorder.

The **Due Back Date** is the entered when the procedure has started. It is the date that you expect the procedure to end.

The **Procedure Closed Date** is filled in once the recorder has been returned. Once a procedure has Closed Date, you can no longer save new events for the procedure. The Technician field should be filled in at this time.

#### **Indications and Medications**

Each field has a drop-down box where you can select one or more entries. You can also edit the field directly and add or modify what you have entered.

#### The Recorder ID

Enter the SN number that is found on your recorder. For the NorthEast Monitoring DR200/HE or DR300, this can be found inside the battery compartment when the battery is removed. For DR200/HE or DR300 recordings, the SN is also transmitted with the recording, so this will help you to ensure that you are saving the correct recording to the correct patient when the time comes.

If the Recorder ID is already being used in an Open Procedure, you will not be able to enter the Recorder ID without closing the first procedure.

#### Status

At the bottom of the Patient Information window, you can update the patient's status by clicking on the Edited, Reported, or Verified buttons. The status fields are visible from the Patient Found List.

#### Summary

View the Summary Screen for the currently opened Procedure.

#### **Exit Procedure**

Close the current procedure by going to Procedures > Exit Procedure.

### Network Installations

The lxevent.ini file located in your installation points to member, provider and other directories. You can customize this file for your purposes as follows:

**IncomingFilesDirectory=c:\nm\ftp.** Tells the Incoming Files window where the "Event" folder is located. This is where the wireless files should be saved.

**PatientDataDirectory=c:\nm\patients\.** The default is on the c: drive, but you can denote a shared directory for network installations.

#### **PhysiciansDataDirectory**

**=c:\nm\lxevent\Physicians**\ The default is on the c: drive, but users can share a single directory for network installations.

#### **Customizing Lists**

Lists for medications, indications, diaries and strip labels can be found in the c:\nm\lxevent directory in a typical installation.

| DiarySymptom.dat |
|------------------|
| Indications.dat  |
| Medications.dat  |
| StripLabel.dat   |

To share these lists, you will need to copy them to each PC. If you customize these lists, you may, but be sure to make a copy and save it elsewhere as when you update the software your updated lists may get replaced.

## Back-up Procedure Data

It is highly recommended that you back-up and save your procedure files separately from your computer on a regular basis. On a typical installation, the Patients directory is found in c:\nm\patients.

#### Archiving Procedure Data

Data for each procedure is stored in a folder that can be found in the folder name of the year, month and day that the procedure was created. Additionally there is a NMPatients.csv file in the patients folder that acts as the directory for the Patient List in LX Event.

When LX Event is not running, you can archive patient data, by copying and then deleting any year and/or month folder from the Patients folder. To correct the directory file, you will then need to delete the NMPatients.csv file so that it can be rebuilt the next time LX Event is started.

# **3** SAVING EVENTS AND CREATING STRIPS

A patient must have an open Procedure - a record with no Procedure Closed Date - in order to receive a new event. A procedure may consist of one or more events and you can continue receiving new events for a patient until a Procedure Closed Date is entered onto the Procedure. If a procedure is closed and a new event has arrived, you can either:

- Open a new Procedure for the patient, or
- Remove the **Procedure Closed Date** from the patient's last record in order to re-open it. (This should only be done if the last procedure should not have been closed.)

#### Save Events as follows:

**1. SD flashcard Recording.** The DR200/HE or DR300 recorders allow you to save events onto an SD flashcard for loading directly into the LX Event software.

Use the Utilities to format a card for the first time with a blank event.dat file. Once the card is formatted, remove the battery from the recorder, insert the card into the recorder, reinsert the battery and you will see that the events are being copies and when it is finished.

Next, insert the SD flashcard into card reader supplied with LX Event software and press the "SD Card File" button at the top of the Event Screen.

If no card is found, you will see the message, "No removable drives found". Make sure that the card reader is plugged in and the flashcard is inserted into the reader properly. If this is not the issue, sometimes removing the card reader's USB plug from the computer and inserting it into a new location solves the problem.

**2. Incoming Files.** The DR300 and DR400 recorders have the capability to send files via the cellphone network using a Gateway. In order to receive these files you must have NorthEast Monitoring's Wireless software installed on at least one desktop. Information on how to set up and receive files wirelessly can be found in the DR300 manual.

Refer to Chapter 5 for more information on using the Incoming Files window.

### The Event Screen

A procedure is composed of one or more events. An event is when the patient experienced a cardiac symptom and either pressed the button or the event was sensed automatically. Settings that you can adjust are on the top row of the screen:

#### Gain

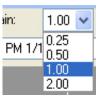

To change the amplitude of the displayed signal, click on the Gain field and select a different size from the list.

#### **High Pass Filter**

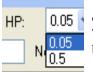

To adjust the High Pass filter, click on the drop-down box labeled **HP**. This filter will allow you to reduce baseline wander.

#### Low Pass Filter

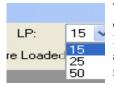

To adjust the Low Pass filter, click on the drop-down box labeled **LP**. This filter will allow you to reduce muscle noise and electrical artifact.

#### Invert ECG:

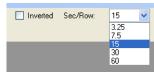

To invert the ECG signal, check or uncheck the **Inverted** box.

#### Sec/Row:

To adjust the amount of time in each row of the ECG, click on the drop-down box labeled Sec/Row

and choose the amount of seconds in each row. This setting is not saved at the Event level.

#### **R-Wave Markers and HR**

The LX Event software attempts to label each Rwave with a red dot and then calculates the HR based on the RR-intervals. The HR calculation has a limit of 180 HR.

#### Time Date

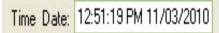

The time at the beginning of the event.

#### Event Type

The event type that was saved during the recording will appear after the Event Time Date. If the event was recorded automatically by the recorder, you will see either Tachy, Brady, AF or Pause. If the patient had pressed the button in order to record an event, then either Manual, Skipped Beat, Short of Breath, Rapid Heart, Chest Pressure, Dizziness, or Chest Pain will appear.

#### **Diary Symptoms**

If your patient kept a diary, you may want to enter any symptoms they were experiencing or what they were doing at the time of the Event. You can either select from the drop-down box or add one of your own.

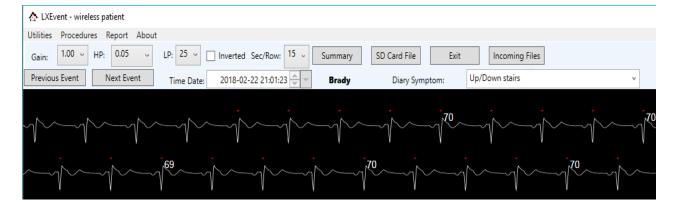

NorthEast Monitoring, Inc.

#### LX Event Operator's Manual

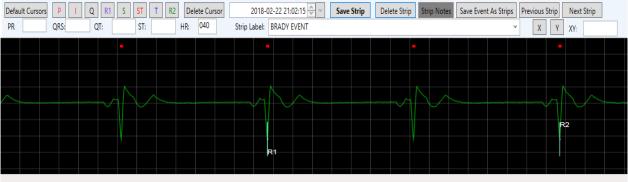

Event 4 of 10 | <no strips>

### Saving Strips

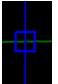

When an event is open, click on the ECG to identify strips. The blue bull'seye shows where strips have already been saved. A red bull's-eye appears when the corresponding strip appears at the bottom of the screen. Once the strip

appears on the bottom of the screen, you can place cursors, label and save the strip. Once saved, the bull's-eye will be blue. Use the Previous and Next Strip buttons to switch between and view or edit saved strips.

#### Cursors

The **Default Cursors** button at the top-left of the strip allows you to place all of the cursors at once in a location determined by LX Event. After pressing Default Cursors, you can move any of the single cursors by pressing the button for the that cursor and then clicking on the screen where you want it to go.

Apply single cursors by first clicking on the appropriate cursor button. LX Event will then place the cursor in the default location, and you are able to move it by clicking elsewhere on the screen. Once the cursor is where you want it, select another button to continue.

In order to remove a cursor, click on the button and then click on the **Delete Cursor** button.

#### Strip Measurements

The second row of boxes shows the resulting measurements from cursor placement:

- PR: Time difference between Q and P.
- **QRS:** Time difference between S and Q.
- QT: Time difference between Q and T.
- **ST:** The vertical difference between the values of the I and ST cursors.
- **HR:** The heart rate is calculated based on R1 and R2 being 2 RR intervals apart.
- **XY:** X and Y allow you to measure between any two points on a strip. For screen use only and will not appear on the strip when reporting.

#### Saving and managing strips

If an event is not significant, you can check the Event Reviewed button to show that it has been reviewed, without saving any strips.

**Strip Label.** Every strip must have a label to be saved. You can use the pre-formatted labels supplied with the software and/or add a label of your own.

**Save Strip.** Once you assign all of the cursors, you can enter a Strip Label and save the strip by pressing the Save Strip button.

**Delete Strip.** Delete the strip that you are currently on.

**Strip Notes.** Once a strip is saved, a gray Notes button will appear. Notes entered here will not be printed on any reports. When Notes exist for a strip, the button will appear green.

NorthEast Monitoring, Inc.

#### LX Event Operator's Manual

#### The Summary Screen

|                      |       | Diary Symptom | Strip# | Strip Date/Time      | Strip Label | HR  | Reviewed | Printed  | Verified | Event Report#              | Include on repor |
|----------------------|-------|---------------|--------|----------------------|-------------|-----|----------|----------|----------|----------------------------|------------------|
| 1/31/2019 6:11:27 PM | Tachy |               |        |                      |             |     |          | <b>V</b> |          | report_1_20190205080355315 |                  |
| 1/31/2019 6:11:27 PM | Tachy |               | 1      | 1/31/2019 6:11:34 PM | TACHYCARDIA | 000 |          |          |          | report_1_20190205080355315 |                  |
| 1/31/2019 6:11:27 PM | Tachy |               | 2      | 1/31/2019 6:11:42 PM | TACHYCARDIA | 000 |          |          |          | report_1_20190205080355315 |                  |
| 1/31/2019 6:11:27 PM | Tachy |               | 3      | 1/31/2019 6:11:49 PM | TACHYCARDIA | 000 |          |          |          | report_1_20190205080355315 |                  |
| 1/31/2019 6:11:27 PM | Tachy |               | 4      | 1/31/2019 6:11:57 PM | TACHYCARDIA | 000 |          |          |          | report_1_20190205080355315 |                  |
| 1/31/2019 6:11:27 PM | Tachy |               | 5      | 1/31/2019 6:12:04 PM | TACHYCARDIA | 000 |          |          |          | report_1_20190205080355315 |                  |
| 1/31/2019 6:11:27 PM | Tachy |               | 6      | 1/31/2019 6:12:12 PM | TACHYCARDIA | 000 |          |          |          | report_1_20190205080355315 |                  |
| 1/31/2019 6:11:27 PM | Tachy |               | 7      | 1/31/2019 6:12:19 PM | TACHYCARDIA | 000 |          |          |          | report_1_20190205080355315 |                  |
| 1/31/2019 6:13:06 PM | Brady | Brady symptom |        |                      |             |     |          | <b>V</b> |          | report_3_20190205131154591 |                  |
| 1/31/2019 6:13:06 PM | Brady | Brady symptom | 1      | 1/31/2019 6:13:13 PM | BRADY EVENT | 000 |          |          |          | report_3_20190205131154591 |                  |
| 1/31/2019 6:13:06 PM | Brady | Brady symptom | 2      | 1/31/2019 6:13:21 PM | BRADY EVENT | 000 |          |          |          | report_3_20190205131154591 |                  |
| 1/31/2019 6:13:06 PM | Brady | Brady symptom | 3      | 1/31/2019 6:13:28 PM | BRADY EVENT | 000 |          |          |          | report_3_20190205131154591 |                  |
| 1/31/2019 6:13:06 PM | Brady | Brady symptom | 4      | 1/31/2019 6:13:36 PM | BRADY EVENT | 000 |          |          |          | report_3_20190205131154591 |                  |
| 1/31/2019 6:13:06 PM | Brady | Brady symptom | 5      | 1/31/2019 6:13:43 PM | BRADY EVENT | 000 |          |          |          | report_3_20190205131154591 |                  |
| 1/31/2019 6:13:06 PM | Brady | Brady symptom | 6      | 1/31/2019 6:13:51 PM | BRADY EVENT | 000 |          |          |          | report_3_20190205131154591 |                  |
| 1/31/2019 6:13:06 PM | Brady | Brady symptom | 7      | 1/31/2019 6:13:58 PM | BRADY EVENT | 000 |          |          |          | report_3_20190205131154591 |                  |
| 1/31/2019 6:15:19 PM | AF    |               |        |                      |             |     |          | ~        |          | report_1_20190205080355315 |                  |
| 1/31/2019 6:15:19 PM | AF    |               | 1      | 1/31/2019 6:15:26 PM | A. FIB.     | 000 |          |          |          | report_1_20190205080355315 |                  |
| 1/31/2019 6:15:19 PM | AF    |               | 2      | 1/31/2019 6:15:34 PM | A. FIB.     | 000 |          |          |          | report_1_20190205080355315 |                  |
| 1/31/2019 6:15:19 PM | AF    |               | 3      | 1/31/2019 6:15:41 PM | A. FIB.     | 000 |          |          |          | report_1_20190205080355315 |                  |
| 1/31/2019 6:15:19 PM | AF    |               | 4      | 1/31/2019 6:15:49 PM | A. FIB.     | 000 |          |          |          | report_1_20190205080355315 |                  |
| 1/31/2019 6:15:19 PM | AF    |               | 5      | 1/31/2019 6:15:56 PM | A. FIB.     | 000 |          |          |          | report_1_20190205080355315 |                  |
| 1/31/2019 6:15:19 PM | AF    |               | 6      | 1/31/2019 6:16:04 PM | A. FIB.     | 000 |          |          |          | report_1_20190205080355315 |                  |
| 1/31/2019 6:15:19 PM | AF    |               | 7      | 1/31/2019 6:16:11 PM | A. FIB.     | 000 |          |          |          | report_1_20190205080355315 |                  |

**Save Event as Strips.** If you would like an entire event to be saved as strips, use the Save Event as Strips button. First click on the Event, then add a Strip Label and then click on Save Event as Strips. The label will be applied to all of the strips. You can then go back and edit each strip if desired.

To edit a Strip. To select a previously saved strip, use the **Previous** and **Next Strip** buttons till the strip you want to edit appears on the bottom of the screen. Once the strip appears, you can edit it and the changes will e automatically applied to the strip.

### The Summary Screen

The Summary Screen allows you to see a summary list of all events and strips for a procedure in one location. Events appear in gray, and Strips will appear on white lines. You can go to any event or strip by double clicking on that line.

#### Include in Report (Strips)

This box can be used for Strips only. The "Include in report" check box on the very right is turned on automatically when you Save or edit an existing strip. When one Strip for a given event is selected, either manually or by creating a new strip, all strips within that Event will be included in the report.

You can use the Select/Unselect button at the bottom of the screen to turn on/off all of the Include in report buttons for all events for a procedure.

When an Event report is generated, the report process will then turn off the check boxes and insert the report name that the event was last included on and the Printed box will be populated for that event.

#### Check boxes:

There are several additional check boxes on the Summary Screen that you can use to manage the procedure as you choose. They are:

**Reviewed:** This check box is turned on automatically when the Event Reviewed

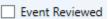

box is checked at the bottom of the screen. This is useful if you decide not to save strips, but want to show that the Event has been seen by a technician. **Printed:** Once an Event report is created by the report process, this check box will be populated for the Event.

**Verified:** Manually check this box after a report is verified and finalized.

#### Event Report#

This is the file name of the last report that the strip was included on. Click on the Manage Reports button at the bottom of the screen to see a list of all reports that have been created for the procedure. The reports all end in ".odt".

You can also create Event or Procedure reports from the screen. More on that in the next chapter.

# **4 REPORTING**

Once strips are saved for one or more events, you can create a report. There are two types of reports: Event and Procedure. An Event report will include any strips that you saved since the last report you created for this procedure. A Procedure report will include all strips that exist for the patient. Findings for each report can be created and saved in the respective Report windows that can be found on the Summary Screen or Report from the toolbar. Once a report is created, Libre Office will open and at this point you can edit and save the report.

## To Create a Report

Reports can be produced or reviewed at any time. In order to create a report:

- 1. Open the procedure.
- 2. Review Events and save strips.
- **3.** Go to Report on the toolbar or the Summary Screen and choose either Event or Procedure Report.
- 4. Enter and/or edit findings.
- **5.** Save & Print the report.
- 6. The report will now open for editing and/or printing.

#### Findings

You can enter and save Findings for either the Event of Procedure report at any time. Just enter the findings and Save until you are ready to create a report.

#### **Include Strips**

This check box is turned on by default. Uncheck the box to create a one page report with findings only.

#### **Manage Reports**

All reports that you created previously have been saved in a directory for that procedure. All reports are saved with the ".odt" suffix. From here you can open and edit reports, but not the strips. If you like you can also delete reports from this screen, but keep in mind that the Summary screen will not update automatically.

When a report is created, a corresponding npe file is also created. You can delete this file after you save the report.

Note: As of release 3.0.3, all reports are stored in a directory labeled "reports" off of the main patient directory. Previously created reports will still be found in the patients main directory.

#### Libre Office

Libre Office is word processing software that was included with the LX Event install. You can use Libre office, and possibly other word processing software, to edit your reports after they have been created by LX Event. You will want to save your report as a PDF file before sending it to its final destination.

### **Customizing Reports**

Two files in the Programs Directory can be updated so that your reports can include your company's logo, name and address.

#### **Report Logo**

You can include your organizations's logo on the report. Do this by saving a jpg file, named logo.jpg, of your company logo in c:/nm/ Lxevent/ or in the LXEvent directory where your software is installed.

#### **Report Name and Address**

Your organization's name and address and/or phone can also be added to the report. In order to do this, you will need to edit a file that comes with LX Event with the information that should appear with the report. The file is limited to five lines of text.

You should edit the file with Notepad only. Notepad can be found under All Programs-> Accessories. The file you need to edit is

#### c:/nm/Lxevent/ServiceAddressHeader.ini.

If for some reason you do not want to your organization's name to appear at the top of the report, you should save the file, but it should be an empty file with all blank lines.

## **5 INCOMING FILES**

The Incoming Files window allows you to view all event files that have been received Wirelessly (DR300 or DR400 files) via the Socket program.

#### **Incoming Files Window**

Upon installation, the LX Event software will look for incoming files in c:\nm\ftp\event. To change this location, you can change the IncomingFilesDirectory in the lxevent.ini file to look to a folder in another location where it can find "Event".

The Incoming Files window automatically matches new event files to open procedures. The matching logic requires that you input the Serial Number from the recorder into the Recorder ID on the Patient Information window. ..

When the Recorder SN on the incoming file matches and open procedure Recorder ID, the Patient Name, Patient ID and DOB will appear columns to the right of the Recorder SN.

| Incoming Files      |             |                        |            |              | x      |
|---------------------|-------------|------------------------|------------|--------------|--------|
| Date/Time           | Recorder SN | Patient Name           | Patient ID | Patient DOB  |        |
| 2018-02-22 21:45:36 | 26559       | Suzy Malvern           | Pat108346  | 7 07/14/1960 | ~      |
| 2018-02-22 21:51:08 | 26559       | Suzy Malvern           | Pat108346  | 7 07/14/1960 |        |
| 2018-02-22 22:36:35 | 26559       | Suzy Malvern           | Pat108346  | 7 07/14/1960 |        |
| 2018-02-22 22:42:10 | 26559       | Suzy Malvern           | Pat108346  | 7 07/14/1960 |        |
| 2018-02-22 23:07:46 | 26559       | Suzy Malvern           | Pat108346  | 7 07/14/1960 |        |
| 2018-02-22 23:13:17 | 26559       | Suzy Malvern           | Pat108346  | 7 07/14/1960 | _      |
| 2018-02-22 23:18:49 | 26559       | Suzy Malvern           | Pat108346  | 7 07/14/1960 |        |
| 2018-02-23 00:09:51 | 26559       | Suzy Malvern           | Pat108346  | 7 07/14/1960 |        |
| 2018-02-23 00:15:23 | 26559       | Suzy Malvern           | Pat108346  | 7 07/14/1960 |        |
| 2018-02-23 00:40:47 | 26559       | Suzy Malvern           | Pat108346  | 7 07/14/1960 |        |
| 2018-02-23 00:46:26 | 26559       | Suzy Malvern           | Pat108346  | 7 07/14/1960 |        |
| 2018-02-23 01:31:58 | 26559       | Suzy Malvern Pat108346 |            | 7 07/14/1960 |        |
| 2018-02-23 01:37:33 | 26559       | Suzy Malvern           | Pat108346  | 7 07/14/1960 |        |
| 2018-02-23 01:43:03 | 26559       | Suzy Malvern           | Pat108346  | 7 07/14/1960 |        |
| 2018-02-23 02:08:25 | 26559       | Suzy Malvern           | Pat108346  | 7 07/14/1960 |        |
| 2018-02-23 02:14:05 | 26559       | Suzy Malvern           | Pat108346  | 7 07/14/1960 |        |
| 2018-02-23 02:59:38 | 26559       | Suzy Malvern           | Pat108346  | 7 07/14/1960 |        |
| 2018-02-23 03:05:10 | 26559       | Suzy Malvern           | Pat108346  | 7 07/14/1960 |        |
| 2018-02-23 03-10-40 | 26550       | Sunv Malvern           | Da+108346  | 7 07/14/1960 | $\sim$ |
|                     | Assign      | Delet                  | :e         | Exit         |        |

#### **Assign Incoming files**

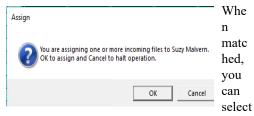

one or more incoming files, and assign them to the Procedure. The system will ask you to confirm the assignment as once assigned the file will be automatically deleted from the incoming files.

If an incoming file is not matching to a patient, you will need to find the Procedure to identify the problem. Most likely the Recorder ID and SN do not match and/or the Procedure has an end date and needs to be reopened for matching to take place.

#### The Socket Program

The Socket program that comes with the DR300 or DR400 recorders must be running to receive the wireless files via the Internet. Additionally the pointers in both lxevent.ini and wireless.ini must be set up in order for the wireless records to be shared between the processes.

Note: LX Event 3.0 will only see Incoming files that are in zip folders. For this reason, you must use Socket version 1.05 or later to use this feature.

For the Socket program, the file is named wireless.ini and the pointer is:

 $event\_destination\_path = c:\mbox{m}\ftp\Event\$ 

Refer to the Recorder and the Gateway and Socket Manuals for instructions on running the Wireless feature on the recorder and running the Socket program. Both manuals can be found at www.nemon.com.

#### LX Remote

As of LX Event 3.0, LX Remote no longer works with the LX Event system.

## 6 KNOWN SOFTWARE ISSUES

The following is a list of issues that have been identified in this or a previous version of the software:

| Release | Bug  | Description                                       | Plans to resolve       |
|---------|------|---------------------------------------------------|------------------------|
|         | #    |                                                   |                        |
| 3.0.1   | 1480 | Patient DOB on Incoming File Screen wrong date    | This may be fixed in a |
|         |      | format                                            | future release         |
| 3.0.1   | 1519 | Invert does not work if ECG not clicked on.       | This may be fixed in a |
|         |      | Always click on the event before saving strips or | future release         |
|         |      | updating the event.                               |                        |
| 3.0.1   | 1521 | Strip values are currently affected if the user   | This may be fixed in a |
|         |      | changes the gain.                                 | future release         |